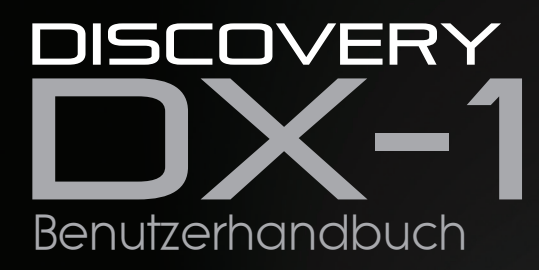

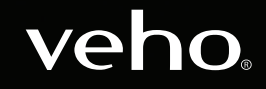

VMS-006-DX1

### Einführung Was ist in der Box?

Mit dem Veho DX-1-Mikroskop können Sie die mikroskopische Welt erkunden. Sehr nützlich für Studenten, Lehrer, Laboruntersuchungen, medizinische Analysen, Reparaturdienste oder Bastler.

Bitte nehmen Sie sich einen Moment Zeit, um dieses Handbuch durchzulesen, um sicherzustellen, dass Sie das Mikroskop optimal nutzen. Bewahren Sie dieses Handbuch zum späteren Nachschlagen auf.

Lesen Sie bitte die Sicherheitshinweise unten, bevor Sie das Mikroskop verwenden. Stellen Sie immer sicher, dass das Gerät korrekt betrieben wird:

- $\blacksquare$  Das DX-1-Mikroskop ist nicht wasserdicht
- Verwenden und lagern Sie sie an einem kühlen, trockenen Ort (-5°C 50°C). Vermeiden Sie den Einsatz in feuchter Umgebung
- n Richten Sie das Objektiv nicht auf die Sonne oder eine starke Lichtquelle. Andernfalls kann das Mikroskop beschädigt werden
- Berühren Sie die Linse nur mit dem mitgelieferten Reinigungstuch
- Blicken Sie nicht direkt in die LEDs. Sie können Ihre Augen beschädigen

Wenn Sie Hilfe benötigen oder Fragen zum DX-1-Mikroskop haben, kontaktieren Sie uns bitte über unseren Live-Chat auf unserer Website unter:

veho-world.com

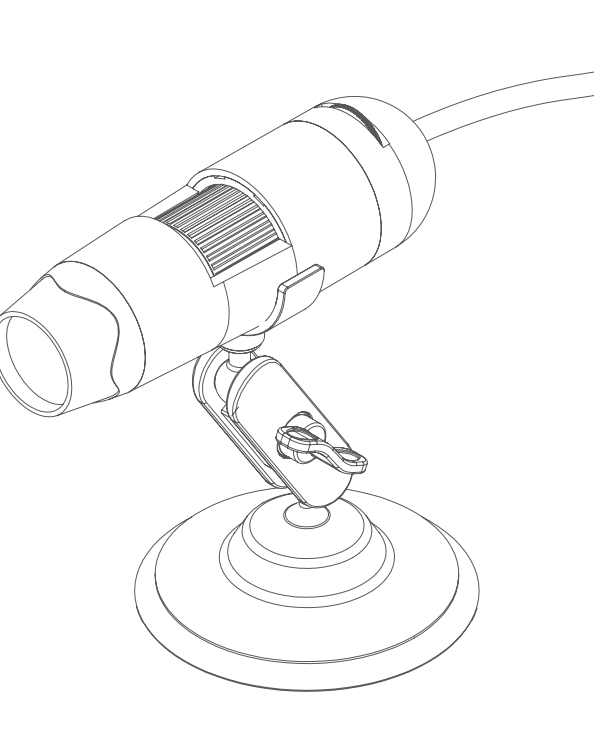

- $\blacksquare$  Veho DX-1 Mikroskop
- Verstellbarer Ständer
- Software-CD
- $\blacksquare$  Kurzanleitung
- $\blacksquare$  Kalibrierungslineal
- $\blacksquare$  Reinigungstuch

### Montage des DX-1-Mikroskops

### Anleitung zum DX-1-Mikroskop

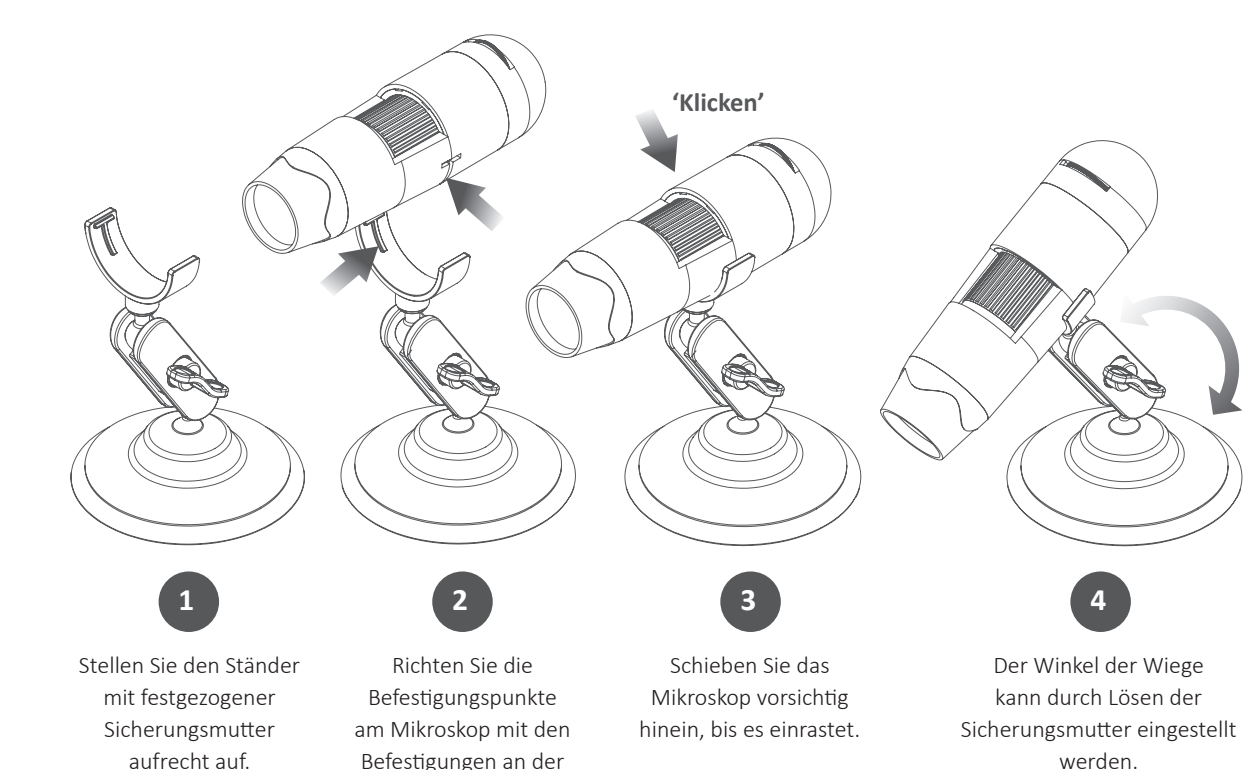

Halterung aus.

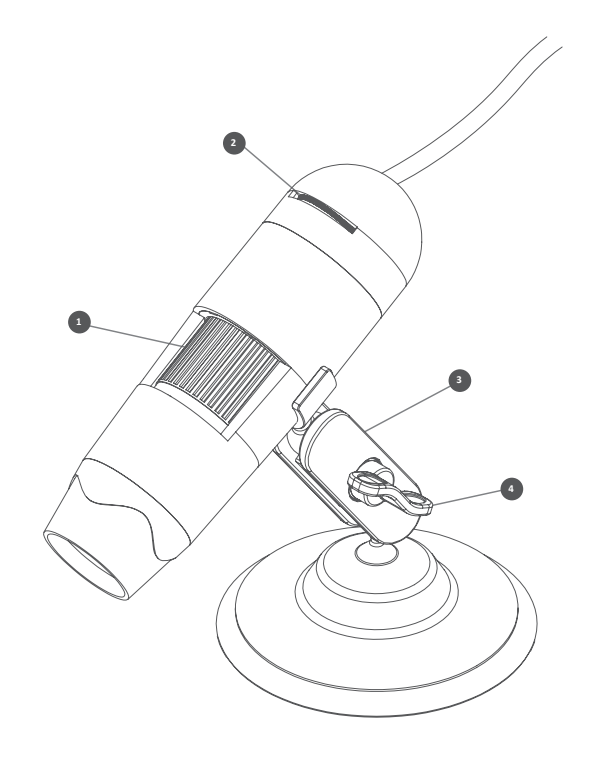

- **Fokusrad** Stellt den Fokus des Mikroskops **1** auf das Objekt ein
- **Helligkeitsrad** Passen Sie die Helligkeit der **2** 8 LEDs an
- **3 Cradle Stand** Voll verstellbarer Aluminiumständer
- **Sicherungsmutter** Lösen Sie, um den Winkel **4**des Ständers einzustellen, und ziehen Sie die Mutter in Position an

### Installation der Mikroskopsoftware

### Anschließen des DX-1-Mikroskops

Um die Micro Capture Plus-Software zu installieren, verwenden Sie die mitgelieferte Software-CD oder besuchen Sie unseren Website-Downloadbereich unter:

### veho-world.com/downloads

Doppelklicken Sie nach dem Herunterladen auf Ihren Desktop auf die Installationsschaltfläche für 'Micro Capture Plus' und bestätigen Sie die Installation der Software auf Ihrem PC. Die Installation beginnt.

#### **Betriebssystemanforderungen**

- $\blacksquare$  Windows 7/8/10 Mac OS - 10.12 und später
- P4 1.8 oder höher
- RAM 1GB
- $\blacksquare$  Videospeicher 126M
- $\blacksquare$  USB-Port 2.0

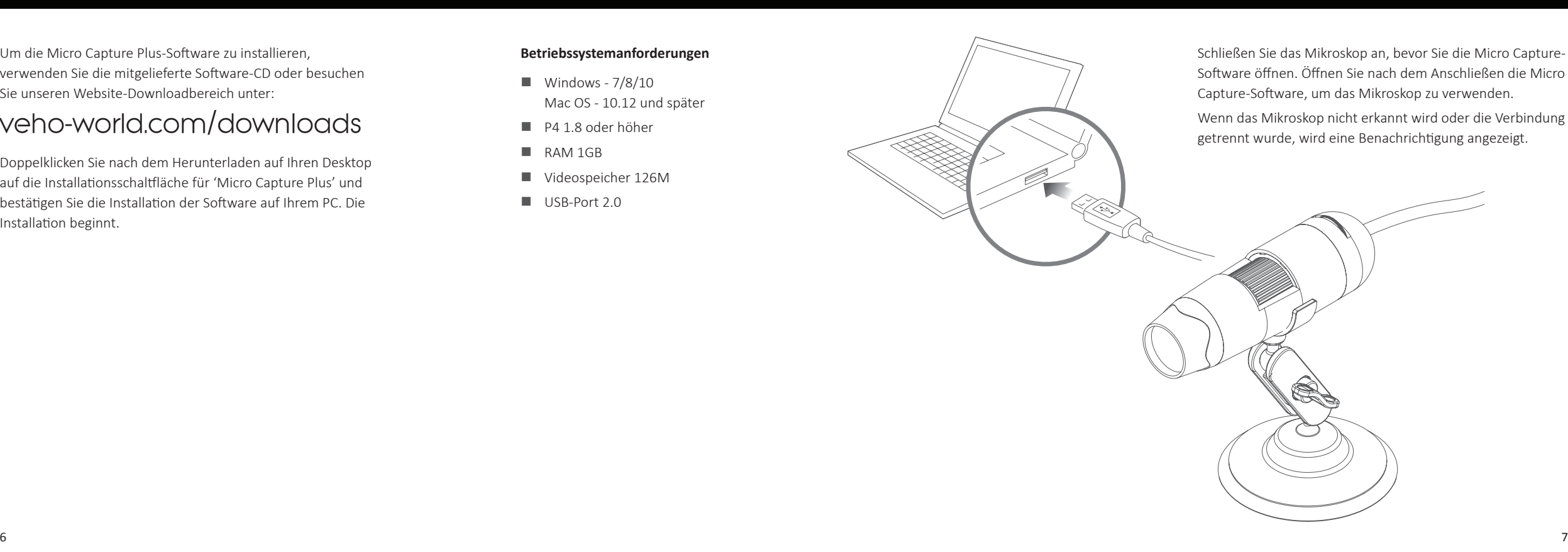

### Fokussierung des Mikroskops

### Verwendung der Software

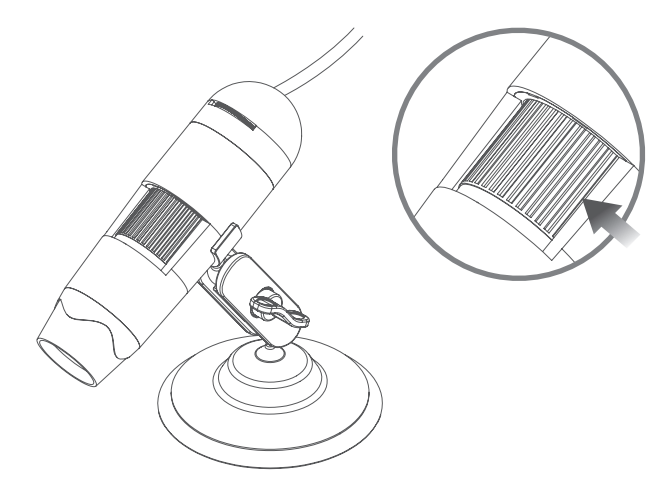

Um das Mikroskop zu fokussieren, drehen Sie das Fokussierrad an der Vorderseite des Mikroskops. zum Vergrößern im Uhrzeigersinn oder zum Verkleinern gegen den Uhrzeigersinn. Mit der Software können Sie auf dem Bildschirm sehen, ob der DX-1 scharfgestellt ist.

Nehmen Sie an einem beliebigen Punkt ein Standbild oder Videomaterial auf, wenn Sie das Mikroskop verwenden, oder verwenden Sie die Symbole oder das Dropdown-Menü der Micro Capture Plus-Software.

Einstellungen und Einstellungen können auch innerhalb der Software angepasst werden. Dazu gehören:

- **n** Auflösung
- Datum und Uhrzeit
- $\blacksquare$  Schnittstellensprache
- $\blacksquare$  Vollbildmodus
- Timer für Foto- / Videoaufnahme

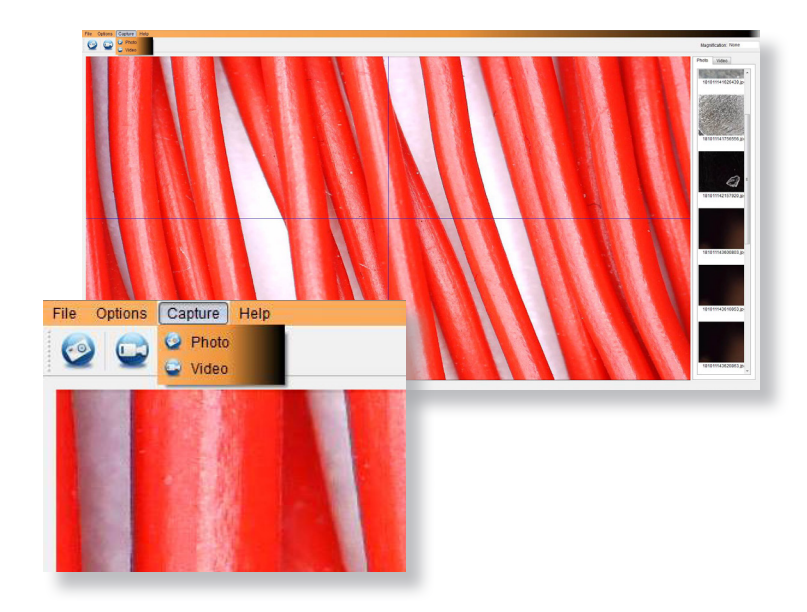

### Kalibrierung und Messungen

#### **Kalibrierung**

Stellen Sie sicher, dass "Crossing anzeigen" aktiviert ist. Gehen Sie zu "Optionen > XY-Anleitung > Ein / Aus".

Das Mikroskop kreuzt standardmäßig "Ein", wir empfehlen, dass dies aktiviert bleibt.

**Schritt 1** Fokussieren Sie das Mikroskop auf das mitgelieferte Kalibrierungslineal und stellen Sie das Vergrößerungsrad so ein, dass das Bild klar ist. Nehmen Sie ein Bild des ausgewählten Bereichs auf, wenn die Lineallinien wie in der Abbildung gezeigt parallel zu den blauen XY-Hilfslinien liegen.

**Schritt 2** Doppelklicken Sie auf das aufgenommene Bild, um die Messoberfläche aufzurufen.

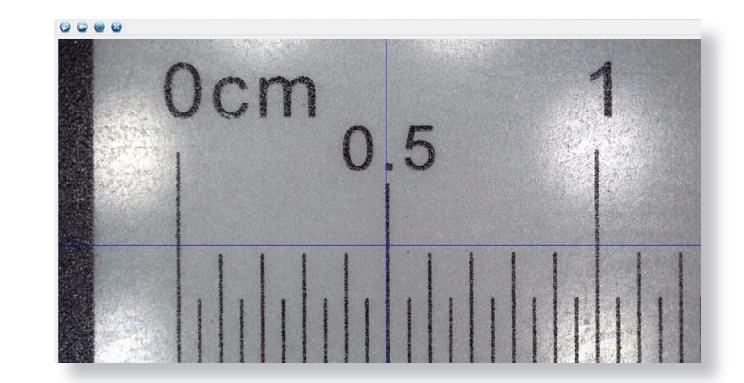

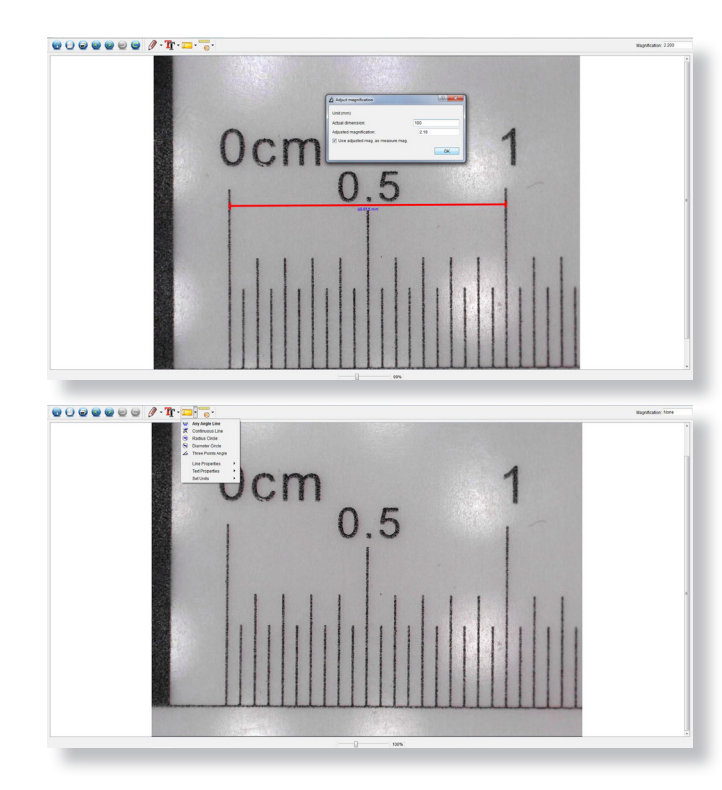

**Schritt 3** Sobald das Bild geöffnet ist, klicken Sie auf das Kalibrierungssymbol. Klicken Sie mit der Maus auf den Anfangs- und Endpunkt. Sie müssen den Abstand zwischen den Punkten kennen (mithilfe des Lineals). Ein Dialogfeld wird angezeigt. Geben Sie den genauen Wert der Messung unter "Tatsächliche Dimension" ein. Die Software kalibriert automatisch die Vergrößerungsrate. Klicken Sie auf "OK" und die eingestellte Vergrößerungsrate wird in der oberen rechten Ecke angezeigt.

**Schritt 4** Messen Sie nun mit dem Punkt "Any Angle Line" unter dem Messsymbol erneut die gleiche Entfernung. Wenn der gemessene Wert ungefähr dem tatsächlichen Wert entspricht, war die Kalibrierung erfolgreich.

#### **Messungen**

Doppelklicken Sie auf das Bild, um die Messoberfläche aufzurufen. Wählen Sie unter dem Symbol "Messung" eine der folgenden Optionen zum Messen aus.

**Beliebige Winkellinienmessung** Klicken und halten Sie einen Punkt von einem Punkt, ziehen Sie ihn zum nächsten Punkt und lassen Sie ihn dann los.

**Kontinuierliche Linienmessung** Ermöglicht die Messung beliebiger kontinuierlicher Längen. Klicken, halten und ziehen Sie von einem Punkt zu anderen Punkten und lassen Sie dann los.

**Radiuskreismessung** Klicken Sie auf den ausgewählten Radius und halten Sie ihn gedrückt. Der Radius, der Umfang und die Fläche des Kreises werden berechnet.

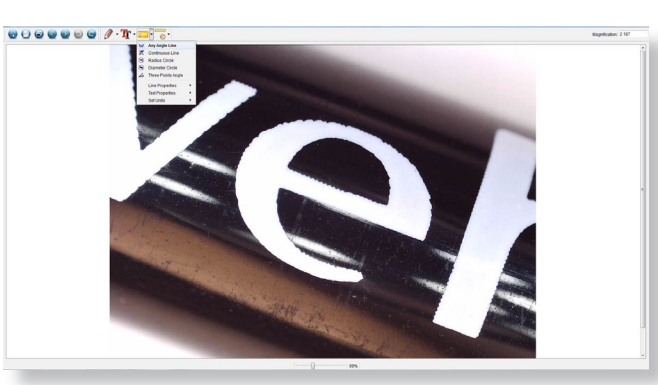

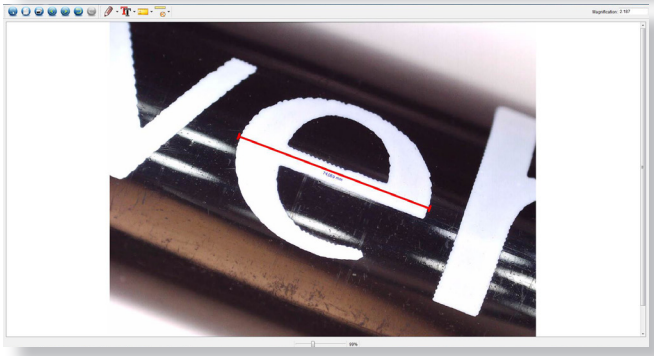

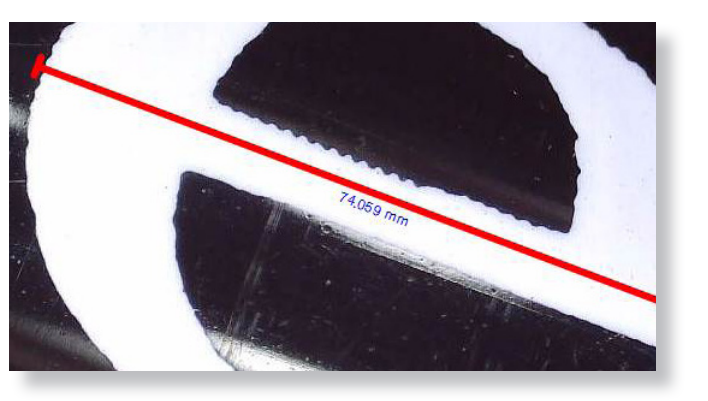

**Durchmesser-Kreis-Messung** Klicken Sie auf den ausgewählten Durchmesser und halten Sie ihn gedrückt. Durchmesser, Umfang und Fläche des Kreises werden berechnet.

**Drei-Punkte-Winkelmessung** Wählen Sie drei Punkte aus. Die Winkelwerte werden berechnet und angezeigt.

## Zeichnung und Text hinzufügen

#### **Kalibrierung ändern**

Gehen Sie folgendermaßen vor, um die Kalibrierungseinstellungen zu ändern.

- 1. Doppelklicken Sie auf das Bild, um es zu öffnen, klicken Sie auf das Symbol "Kalibrierung" und wählen Sie "Vergrößerung zurücksetzen" und dann "Bildvergrößerung zurücksetzen". Starten Sie dann die Kalibrierung erneut.
- 2. Ändern Sie die Vergrößerungsrate und nehmen Sie mehrere Bilder auf. Klicken Sie auf das Bild, um die Messoberfläche aufzurufen. Wählen Sie "Set Vergrößerung" und dann "Set Picture Magnification". Ein Dialogfeld wird angezeigt. Geben Sie die gewählte Vergrößerungsrate ein und klicken Sie auf "OK".
- 3. Wenn Sie die gleiche Vergrößerungsrate für die Aufnahme von Bildern verwenden möchten, klicken Sie auf "Vergrößerung einstellen" und dann auf "Vergrößerung einstellen", um die Einstellungen zu speichern. Alle Bilder verwenden dieselbe Vergrößerungsrate.

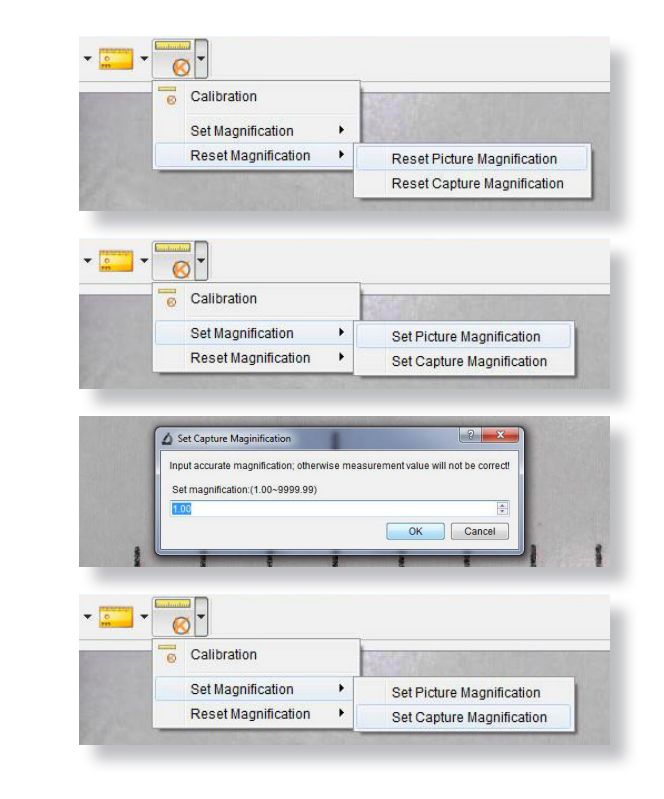

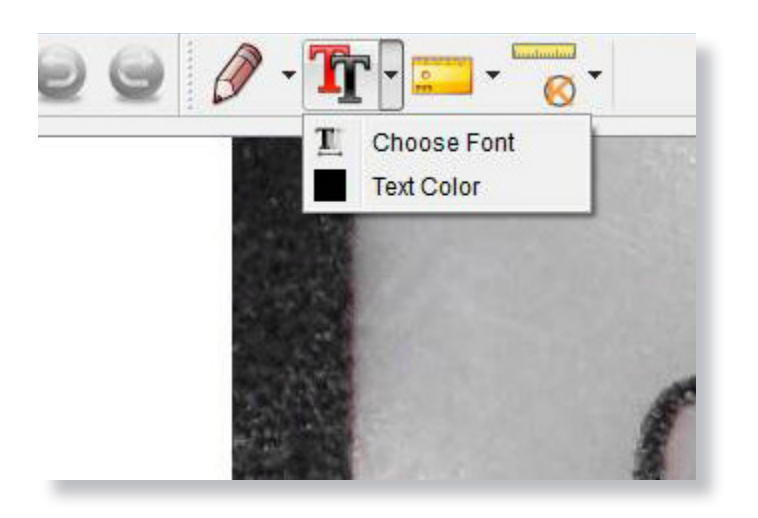

Sie können aufgenommene Bilder mit der Funktion zum Zeichnen oder Hinzufügen von Texten kommentieren. Dies ist nützlich bei der späteren Analyse.

- 1. Klicken Sie auf das Bleistiftsymbol, um die Dropdown-Liste für die Zeichnung anzuzeigen. Wählen Sie Ihr bevorzugtes Werkzeug aus und zeichnen Sie auf dem Bild.
- 2. Klicken Sie auf das Textsymbol. um das erfasste Bild mit Text zu versehen. Wählen Sie im Dropdown-Menü Ihre bevorzugte Schriftart, -größe und -farbe aus.

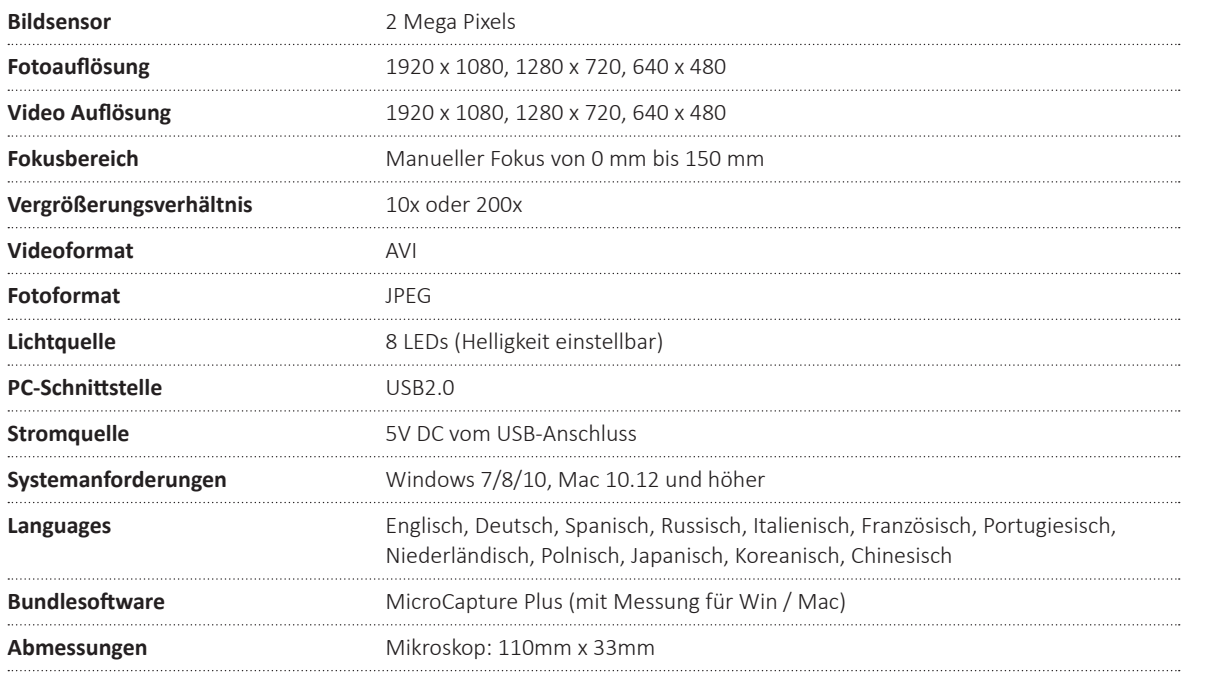

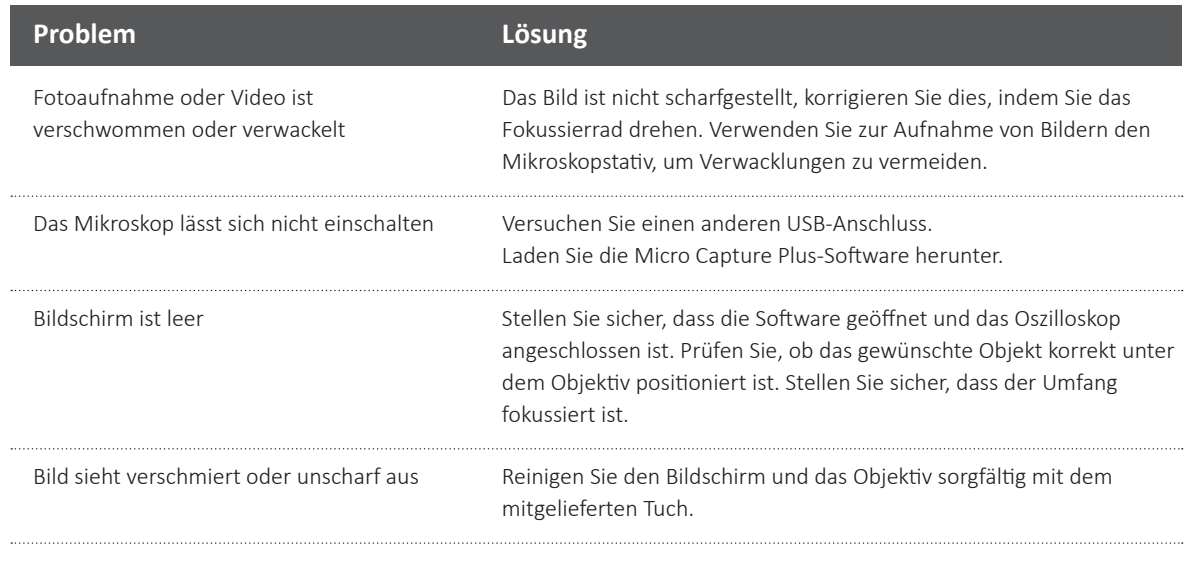

#### Wenn sich Ihr Problem nicht lösen lässt, kontaktieren Sie uns bitte über unseren Live-Chat auf unserer Website unter: veho-world.com

# Unterstützung

Für den Fall, dass Sie sich mit Veho für Unterstützung oder Fehlerbehebung für Ihr Veho DX-1-Mikroskop in Verbindung setzen müssen, kontaktieren Sie uns bitte über unseren Live-Chat auf unserer Website unter:

veho-world.com

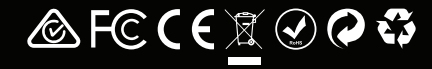